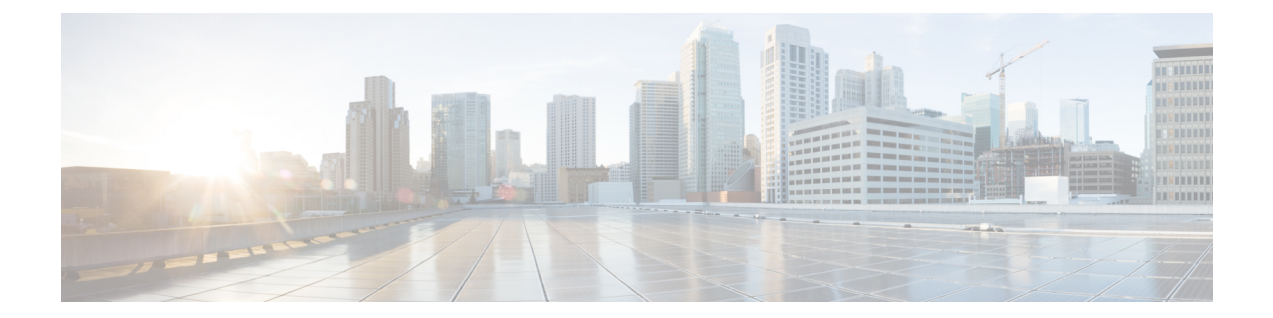

# **SSL**ルールを使用したトラフィック復号化 の調整

ASA FirePOWER モジュールで検査されるすべての暗号化トラフィックに対するルール アク ションには、基本的なSSLルールが適用されます。暗号化トラフィックをより詳細に復号化お よび制御するには、特定タイプのトラフィックの処理およびログ記録を制御するルール条件を 設定します。各 SSL ルールには 0個、1個、または複数の条件を設定できますが、トラフィッ クにSSLルールが適用されるのは、そのルールのすべての条件にトラフィックが一致する場合 のみです。

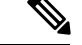

トラフィックがルールに一致すると、ASAFirePOWERモジュールはその設定ルールのアクショ ンをトラフィックに適用します。ログの記録が設定されている場合、接続が終了した時点でモ ジュールではトラフィックに関するログが記録されます。詳細については[、アクセス](asafps-local-mgmt-config-guide-v66_chapter29.pdf#nameddest=unique_291) コント ロールおよび SSL ルール [アクションがどのようにロギングに影響を及ぼすかについて](asafps-local-mgmt-config-guide-v66_chapter29.pdf#nameddest=unique_291)および アクセス [コントロールの処理に基づく接続のロギングを](asafps-local-mgmt-config-guide-v66_chapter29.pdf#nameddest=unique_125)参照してください。 (注)

各ルール条件には、照合するトラフィックのプロパティを1つまたは複数指定できます。たと えば、以下のプロパティを指定できます。

- 通過するセキュリティ ゾーン、IP アドレスおよびポート、送信元または宛先の国などの トラフィック フロー
- 検出された IP アドレスに関連付けられたユーザ
- トラフィックで検出されたアプリケーションなどのトラフィック ペイロード
- 接続の暗号化に使用された SSL/TLS プロトコル バージョン、暗号スイート、サーバ証明 書などの接続暗号化
- サーバ証明書の識別名に指定された URL のカテゴリおよびレピュテーション
- TLS/SSL [復号化:再署名のガイドライン](#page-1-0) (2 ページ)
- [ネットワークベースの条件による暗号化トラフィックの制御](#page-1-1) (2 ページ)
- ユーザ [ベースの暗号化トラフィックの制御](#page-7-0) (8 ページ)
- [レピュテーションによる暗号化トラフィックの制御](#page-8-0) (9 ページ)
- [サーバ証明書の特性に基づいたトラフィック制御](#page-19-0) (20 ページ)

# <span id="page-1-0"></span>**TLS/SSL** 復号化:再署名のガイドライン

場合によっては、アクセス制御の信頼ルールアクションが一致する TLS/SSL トラフィックを ブロックすることがあります。この問題は、ASA 5555-X デバイスなど、FirePOWER サービス を備えた ASA を実行できるすべての ASA デバイスに限定されます。

次の注意事項に従ってください。

- [Decrypt Resign] または [Do Not Decrypt] のルールのアクションのいずれかと一致する TLS/SSLトラフィックの場合は、アクセス制御の許可ルールのアクションが信頼ルールの アクションよりも前に配置されていることを確認します。
- SSL ポリシーがない場合は、アクセス制御の信頼ルールのアクションに問題はありませ  $h_n$

FirePOWER サービスを備えた ASA を実行できるデバイスのリストについては、[Cisco](https://www.cisco.com/c/en/us/td/docs/security/asa/compatibility/asamatrx.html) ASA の [互換性](https://www.cisco.com/c/en/us/td/docs/security/asa/compatibility/asamatrx.html)の「ASA and ASA FirePOWER Module [Compatibility](https://www.cisco.com/c/en/us/td/docs/security/asa/compatibility/asamatrx.html#id_59075)」の項を参照してください。

# <span id="page-1-1"></span>ネットワークベースの条件による暗号化トラフィックの 制御

ライセンス:任意

*SSL*ポリシーに追加するSSLルールにより、暗号化トラフィックの処理やログ記録を詳細に制 御できます。ネットワークベースの条件を使用して、ネットワークを通過する暗号化トラフィッ クを管理できます。以下の条件を使用できます。

- 送信元と宛先のセキュリティ ゾーン
- 送信元と宛先 IP アドレスまたは地理的位置
- 送信元と宛先のポート

ネットワークベースの複数の条件を組み合わせたり、他のタイプの条件と組み合わせたりし て、SSLルールを作成できます。これらのSSLルールは単純にも複雑にも設定でき、複数の条 件を使用してトラフィックを照合および検査できます。[SSL](asafps-local-mgmt-config-guide-v66_chapter16.pdf#nameddest=unique_250) ルールの詳細については、SSL [ルールの開始](asafps-local-mgmt-config-guide-v66_chapter16.pdf#nameddest=unique_250)を参照してください。

# ネットワーク ゾーンによる暗号化トラフィックの制御

ライセンス:任意

SSL ルールでゾーン条件を設定すると、暗号化トラフィックの送信元および宛先のセキュリ ティ ゾーンに応じてそのトラフィックを制御できます。

セキュリティ ゾーンは、1 つ以上のインターフェイスのグループです。検出モードと呼ばれ る、デバイスの初期セットアップ時に選択するオプションによって、ASAFirePOWERモジュー ルによるデバイスのインターフェイスの初期設定の方法、およびデバイスのインターフェイス がセキュリティ ゾーンに属するかどうかが決まります。

単純な例として、デバイスをインライン検出モードに登録する場合、ASAFirePOWERモジュー ルにより内部と外部の2つのゾーンが作成され、そのデバイスの最初のインターフェイスのペ アがそれらのゾーンに割り当てられます。内部側のネットワークに接続されたホストは、保護 されている資産を表します。

内部(または外部)のすべてのインターフェイスを1つのゾーンにグループ化する必要はあり ません。導入ポリシーおよびセキュリティ ポリシーが意味をなすグループ化を選択します。 ゾーン作成の詳細については[、セキュリティ](asafps-local-mgmt-config-guide-v66_chapter3.pdf#nameddest=unique_47) ゾーンの操作を参照してください。 ヒント

この展開では、これらのホストにインターネットへの無制限アクセスを提供できますが、着信 する暗号化トラフィックを復号化および検査してホストを保護しなければなりません。

SSL インスペクションでこれを実現するには、[Destination Zone] を [Internal] に設定したゾーン 条件を SSL ルールに定義します。この単純な SSL ルールでは、内部ゾーンのいずれかのイン ターフェイスからデバイスを離れるトラフィックが照合されます。

より複雑なルールを作成する場合は、1 つのゾーン条件で [Source Zones] および [Destination Zones] それぞれに対し、最大 50 のゾーンを追加できます。

• 特定のゾーンのインターフェイスからデバイスを離れる暗号化トラフィックを照合するに は、そのゾーンを [Destination Zones] に追加します。

パッシブに展開されたデバイスはトラフィックを送信しないので、パッシブインターフェイス で構成されるゾーンを [Destination Zones] 条件で使用することはできません。

• 特定のゾーンのインターフェイスからデバイスに入る暗号化トラフィックを照合するに は、そのゾーンを [Source Zones] に追加します。

送信元(Source)ゾーン条件と宛先(Destination)ゾーン条件の両方をルールに追加する場合、 送信元ゾーンから発信されかつ宛先ゾーンを介して出力されるトラフィックにルールが適用さ れます。

ゾーン内のすべてのインターフェイスが同じタイプ(インライン、パッシブ、スイッチド、ま たはルーテッド)である必要があるため、SSLルールのゾーン条件で使用されているすべての ゾーンが同じタイプでなければならないことに注意してください。つまり、異なるタイプの ゾーンを送信元/宛先とする暗号化トラフィックを照合する単一ルールを定義することはでき ません。

ゾーンにインターフェイスが含まれていないなど、無効な設定が検出されると、警告アイコン が表示されます。アイコンの上にポインタを置くと詳細が表示されます。

ネットワークまたは地理的位置による暗号化トラフィックの制御

ゾーン条件に基づいて暗号化トラフィックを制御するには、次の手順を実行します。

ステップ **1** ゾーンに応じた暗号化トラフィック制御を設定する SSL ポリシーで、新しい SSL ルールを作成するか既存 のルールを編集します。

詳細な手順については、SSL [ルールの開始を](asafps-local-mgmt-config-guide-v66_chapter16.pdf#nameddest=unique_250)参照してください。

ステップ **2** SSL ルール エディタで、[Zones] タブを選択します。

[Zones] タブが表示されます。

ステップ **3** [Available Zones] から追加するゾーンを見つけて選択します。

追加するゾーンを検索するには、[Available Zones] リストの上にある [Search by name] プロンプトをクリッ クし、ゾーン名を入力します。入力すると、リストが更新されて一致するゾーンが表示されます。

クリックすると、ゾーンを選択できます。複数のゾーンを選択するには、Shift キーおよび Ctrl キーを使用 するか、または右クリックして [Select All] を選択します。

- ステップ **4** [Add toSource] または [Add to Destination] をクリックして、選択したゾーンを適切なリストに追加します。 選択したゾーンをドラッグ アンド ドロップすることもできます。
- ステップ **5** ルールを保存するか、編集を続けます。

変更を反映させるには、その SSL ポリシーに関連付けたアクセス コントロール ポリシーを適用する必要 があります([設定変更の導入](asafps-local-mgmt-config-guide-v66_chapter4.pdf#nameddest=unique_56)を参照してください)。

### ネットワークまたは地理的位置による暗号化トラフィックの制御

ライセンス:任意

SSL ルールでネットワーク条件を設定すると、暗号化トラフィックの送信元および宛先の IP アドレスに応じてそのトラフィックを制御および復号化できます。次のいずれかの操作を実行 できます。

- 制御する暗号化トラフィックの送信元および宛先の IP アドレスを明示的に指定する。
- IPアドレスを地理的位置に関連付ける位置情報機能を使用して、その送信元または宛先の 国または大陸に基づいて暗号化トラフィックを制御する。

ネットワークベースの SSL ルールの条件を作成する場合、IP アドレスと地理的位置を手動で 指定できます。または、名前を 1 つ以上の IP アドレス、アドレス ブロック、国、大陸などに 関連付ける再利用可能なネットワークオブジェクトおよび地理位置情報オブジェクトを使用し てネットワーク条件を設定できます。

 $\mathcal{Q}$ 

ネットワーク オブジェクトや位置情報オブジェクトを作成しておくと、それを使用して SSL ルールを作成したり、モジュール インターフェイスのさまざまな場所で IP アドレスを表すオ ブジェクトとして使用したりできます。これらのオブジェクトはオブジェクトマネージャを使 用して作成できます。また、SSLルールの設定時にネットワークオブジェクトをオンザフライ で作成することもできます。詳細については[、再使用可能オブジェクトの管理](asafps-local-mgmt-config-guide-v66_chapter3.pdf#nameddest=unique_53)を参照してくだ さい。 ヒント

地理的位置別にトラフィックを制御するルールを作成する場合は、確実に最新の地理位置情報 データを使用してトラフィックをフィルタ処理するために、 ASA FirePOWER モジュールで地 理位置情報データベース(GeoDB)を定期的に更新することを強くお勧めします。[地理情報](asafps-local-mgmt-config-guide-v66_chapter39.pdf#nameddest=unique_114) [データベースについて](asafps-local-mgmt-config-guide-v66_chapter39.pdf#nameddest=unique_114)を参照してください。

次の図は、内部ネットワークから発信され、ケイマン諸島(Cayman Islands)または海外にあ る持ち株会社のサーバ(182.16.0.3)のリソースにアクセスしようとする暗号化接続をブロック する SSL ルールのネットワーク条件を示しています。

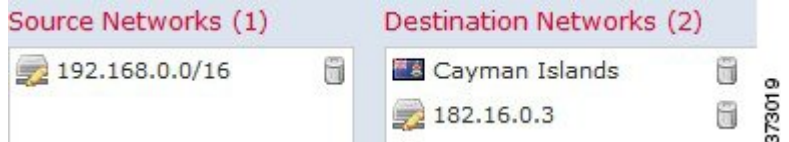

この例では、持ち株会社のサーバの IP アドレスを手動で指定し、ケイマン諸島の IP アドレス を表す ASA FirePOWER モジュール提供の地理位置情報オブジェクト Cayman Island を使用し ています。

1 つのネットワーク条件で [Source Networks] および [Destination Networks] それぞれに最大 50 の 項目を追加でき、ネットワークベースの設定と位置情報ベースの設定を組み合わせることがで きます。

- 特定の IP アドレスまたは地理的位置からの暗号化トラフィックを照合するには、[Source Networks] を設定します。
- 特定のIPアドレスまたは地理的位置への暗号化トラフィックを照合するには、[Destination Networks] を設定します。

送信元(Source)ネットワーク条件と宛先(Destination)ネットワーク条件の両方をルールに 追加する場合、送信元 IP アドレスから発信されかつ宛先 IP アドレスに送信される暗号化トラ フィックにルールが適用されます。

無効なネットワーク条件設定が検出されると、警告アイコンが表示されます。アイコンの上に ポインタを置くと詳細が表示されます。

ネットワークまたは地理的位置の条件に応じてトラフィックを制御するには、次の手順を実行 します。

アクセス:管理者/アクセス管理者/ネットワーク管理者

ステップ **1** ネットワークに応じた暗号化トラフィック制御を設定する SSL ポリシーで、新しい SSL ルールを作成する か既存のルールを編集します。

詳細な手順については、SSL [ルールの概要と作成を](asafps-local-mgmt-config-guide-v66_chapter16.pdf#nameddest=unique_259)参照してください。

ステップ **2** SSL ルール エディタで、[Networks] タブを選択します。

[Networks] タブが表示されます。

- ステップ **3** [Available Networks] から、次のように追加するネットワークを見つけて選択します。
	- 追加するネットワーク オブジェクトとグループを表示するには [Networks] タブをクリックします。地 理位置情報オブジェクトを表示するには [Geolocation] タブをクリックします。
	- ここでネットワーク オブジェクトを作成してリストに追加するには、[Available Networks] リストの上 にある追加アイコン(◎)をクリックし、ネットワーク [オブジェクトの操作の](asafps-local-mgmt-config-guide-v66_chapter3.pdf#nameddest=unique_59)手順に従います。
	- 追加するネットワーク オブジェクトまたは位置情報オブジェクトを検索するには、適切なタブを選択 し、[Available Networks] リストの上にある [Search by name or value] プロンプトをクリックして、オブ ジェクト名またはオブジェクトのいずれかの値を入力します。入力を開始するとリストが更新され、 一致するオブジェクトが表示されます。

オブジェクトを選択するには、そのオブジェクトをクリックします。複数のオブジェクトを選択するには、 Shift キーおよび Ctrl キーを使用するか、または右クリックして [Select All] を選択します。

ステップ **4** [Add toSource] または [Add to Destination] をクリックして、選択したオブジェクトを適切なリストに追加し ます。

選択したオブジェクトをドラッグ アンド ドロップでリストに追加することもできます。

ステップ **5** 手動で指定する送信元または宛先 IP アドレスまたはアドレス ブロックを追加します。

[送信元ネットワーク (Source Networks) ] リストまたは [宛先ネットワーク (Destination Networks) ] リス トの下にある [IP アドレスの入力(Enter an IP address)] プロンプトをクリックし、1 つの IP アドレスまた はアドレス ブロックを入力して [追加(Add)] をクリックします。

ステップ **6** ルールを保存するか、編集を続けます。

変更を反映させるには、その SSL ポリシーに関連付けたアクセス コントロール ポリシーを適用する必要 があります([設定変更の導入](asafps-local-mgmt-config-guide-v66_chapter4.pdf#nameddest=unique_56)を参照してください)。

# ポートによる暗号化トラフィックの制御

ライセンス:任意

SSL ルールでポート条件を設定すると、暗号化トラフィックの送信元および宛先の TCP ポー トに応じてそのトラフィックを制御できます。ポートベースのSSLルールの条件を作成すると

きは、手動で TCP ポートを指定できます。または、名前を 1 つ以上のポートに関連付ける再 利用可能なポート オジェクトを使用してポート条件を設定できます。

 $\boldsymbol{\mathcal{P}}$ 

ポート オブジェクトを作成しておくと、それを使用して SSL ルールを作成したり、モジュー ル インターフェイスのさまざまな場所でポートを表すオブジェクトとして使用したりできま す。ポート オブジェクトは、オブジェクト マネージャを使用して作成できます。また、SSL ルールの設定時に作成することもできます。詳細については[、ポートオブジェクトの操作](asafps-local-mgmt-config-guide-v66_chapter3.pdf#nameddest=unique_67)を参 照してください。 ヒント

1 つのネットワーク条件で [Selected Source Ports] および [Selected Destination Ports] リストそれ ぞれに対し、最大 50 の項目を追加できます。

- 特定の TCP ポートからの暗号化トラフィックを照合するには、[Selected Source Ports] を設 定します。
- 特定の TCP ポートへの暗号化トラフィックを照合するには、[Selected Destination Ports] を 設定します。
- [Selected Source Ports] および [Selected Destination Ports] の両方を設定すると、特定の送信 元(Source)TCP ポートから発信されかつ特定の宛先(Destination)TCP ポートに送信さ れる暗号化トラフィックが照合されます。

[Selected Source Ports] および [Selected Destination Ports] リストで設定できるのは TCP ポートだ けです。非 TCP ポートを含むポート オブジェクトは、[使用可能ポート(Available Ports)] リ ストではグレイで表示されます。

ポート条件を作成する際、警告アイコンは無効な設定を示します。たとえば、既存のポートオ ブジェクトをオブジェクト マネージャで編集すると、それらのオブジェクト グループを使用 するルールが無効になります。アイコンの上にポインタを置くと詳細が表示されます。

ポート条件に基づいてトラフィックを制御するには、次の手順を実行します。

ステップ **1** TCP ポートに応じた暗号化トラフィック制御を設定する SSL ポリシーで、新しい SSL ルールを作成するか 既存のルールを編集します。

詳細な手順については、SSL [ルールの概要と作成](asafps-local-mgmt-config-guide-v66_chapter16.pdf#nameddest=unique_259)を参照してください。

ステップ **2** SSL ルール エディタで、[Ports] タブを選択します。

[Ports] タブが表示されます。

- ステップ **3** [Available Ports] で、追加する TCP ポートを選択します。
	- ここで TCP ポート オブジェクトを作成してリストに追加するには、[Available Ports] リストの上にあ る追加アイコン(◎)をクリックし、ポート [オブジェクトの操作](asafps-local-mgmt-config-guide-v66_chapter3.pdf#nameddest=unique_67)の手順に従います。
	- 追加する TCP ベースのポート オブジェクトおよびグループを検索するには、[利用可能なポート (Available Ports)] リストの上にある [名前または値で検索(Search by name or value)] プロンプトを

クリックし、オブジェクトの名前またはオブジェクトのポートの値を入力します。入力を開始すると リストが更新され、一致するオブジェクトが表示されます。たとえば、「443」と入力すると、ASA FirePOWER モジュールに ASA FirePOWER モジュール提供の HTTP ポート オブジェクトが表示されま す。

TCPベースのポートオブジェクトを1つ選択するには、それをクリックします。複数のTCPベースのポー ト オブジェクトを選択するには、Shift キーおよび Ctrl キーを使用します。または、右クリックして [Select All] を選択します。非 TCP ベースのポートを含んでいるオブジェクトは、ポート条件に追加できません。

ステップ **4** [Add toSource] または [Add to Destination] をクリックして、選択したオブジェクトを適切なリストに追加し ます。

選択したオブジェクトをドラッグ アンド ドロップでリストに追加することもできます。

- ステップ **5** 送信元または宛先のポートを手動で指定するには、[Selected Source Ports] または [Selected Destination Ports] リストの下にある [Port] にポート番号を入力します。0 ~ 65535 の値を持つ 1 つのポートを指定できます。
- ステップ **6** [Add] をクリックします。

ASA FirePOWER モジュールでは、無効な設定となるルール条件にはポートが追加されません。

#### ステップ **7** ルールを保存するか、編集を続けます。

変更を反映させるには、その SSL ポリシーに関連付けたアクセス コントロール ポリシーを適用する必要 があります([設定変更の導入](asafps-local-mgmt-config-guide-v66_chapter4.pdf#nameddest=unique_56)を参照してください)。

# <span id="page-7-0"></span>ユーザ ベースの暗号化トラフィックの制御

#### ライセンス:Control

SSLルールでユーザ条件を設定すると、Microsoft Active Directoryサーバから取得されるユーザ に応じてそのトラフィックを制御できます。SSLルールのユーザ条件では、ホストにログイン しているLDAPユーザに基づいてトラフィックを制限することで、ネットワークを通過するト ラフィックを管理するユーザ制御が可能になります。

ユーザ制御は、アクセス制御されたユーザと IP アドレスを関連付けることによって機能しま す。この機能では、ホストにログインまたはホストからログアウトするとき、または他の理由 でActive Directory認証を行うときに、特定のユーザをモニタするエージェントを展開します。 たとえば、アプリケーションやサービスでの認証をActive Directoryで一元管理している組織で は、このトラフィック制御方法を検討できます。

ユーザ条件を設定したSSLルールとトラフィックを一致させるには、モニタ対象のセッション における送信元または宛先ホストの IP アドレスと、ログインする「アクセス制御されたユー ザ」を関連付ける必要があります。この機能では、特定のユーザまたはユーザグループに基づ いてトラフィックを制御できます。

複数のユーザ条件を組み合わせたり、他のタイプの条件と組み合わせたりして、SSLルールを 作成できます。これらのSSLルールは単純にも複雑にも設定でき、複数の条件を使用してトラ フィックを照合および検査できます。SSLルールの詳細については、SSL[ルールの概要と作成](asafps-local-mgmt-config-guide-v66_chapter16.pdf#nameddest=unique_259) を参照してください。

ユーザ制御機能を使用するには、Control ライセンスが必要です。また、ユーザ エージェント のモニタリング Microsoft Active Directory サーバによって報告されるログインおよびログアウ トのレコードを使用している、LDAP ユーザおよびグループ(アクセス制御されたユーザ)に 対してのみサポートされます。

ユーザ条件を含む SSL ルールを作成する前に、ASA FirePOWER モジュールと組織内の少なく とも 1 つの Microsoft Active Directory サーバとの間の接続を設定しておく必要があります。こ の設定は認証オブジェクトと呼ばれ、サーバの接続設定と認証フィルタ設定が含まれていま す。また、ユーザ条件で使用できるユーザも指定されます。

さらに、ユーザ エージェントをインストールする必要もあります。エージェントは、Active Directory クレデンシャルで認証するユーザをモニタし、それらのログイン レコードを ASA FirePOWER モジュールに送信します。これらのレコードによりユーザが IP アドレスに関連付 けられ、これに基づいてユーザ条件を含んでいる SSL ルールが照合可能になります。

ユーザ条件に基づいて暗号化トラフィックを制御するには、次の手順を実行します。

ステップ **1** ユーザに応じた暗号化トラフィック制御を設定する SSL ポリシーで、新しい SSL ルールを作成するか既存 のルールを編集します。

詳細な手順については、SSL [ルールの概要と作成](asafps-local-mgmt-config-guide-v66_chapter16.pdf#nameddest=unique_259)を参照してください。

ステップ **2** SSL ルール エディタで、[Users] タブを選択します。

[Users] タブが表示されます。

ステップ **3** 追加するユーザを検索するには、[Available Users] リストの上にある [Search by name or value] プロンプトを クリックし、ユーザ名を入力します。入力を開始するとリストが更新され、一致するユーザが表示されま す。

ユーザをクリックして選択します。複数のユーザを選択するには、Shift キーおよび Ctrl キーを使用する か、または右クリックして [Select All] を選択します。

- ステップ **4** [Add to Rule] をクリックして、選択したユーザを [Selected Users] リストに追加します。 選択したユーザをドラッグ アンド ドロップでリストに追加することもできます。
- <span id="page-8-0"></span>ステップ **5** ルールを保存するか、編集を続けます。

変更を反映させるには、その SSL ポリシーに関連付けたアクセス コントロール ポリシーを適用する必要 があります(を参照してください)[。設定変更の導入](asafps-local-mgmt-config-guide-v66_chapter4.pdf#nameddest=unique_56)

# レピュテーションによる暗号化トラフィックの制御

ライセンス:Control または URL Filtering

SSL ルールでレピュテーション ベース条件を設定すると、ネットワーク トラフィックをコン テキスト化して状況に応じて制限することで、ネットワーク通過を許可する暗号化トラフィッ クを管理できます。SSLルールでのレピュテーションベースの制御には、以下のタイプがあり ます。

- アプリケーション条件によるアプリケーション制御では、個々のアプリケーションだけで なく、アプリケーションの基本的な特性(タイプ、リスク、ビジネスとの関連性、および カテゴリ)に基づいてアプリケーション トラフィックを制御できます。
- URL 条件では、Web サイトに割り当てられたカテゴリおよびレピュテーションに基づい て Web トラフィックを制御できます。

レピュテーションベースの複数の条件を組み合わせたり、他のタイプの条件と組み合わせたり して、SSLルールを作成できます。これらのSSLルールは単純にも複雑にも設定でき、複数の 条件を使用してトラフィックを照合および検査できます。

# アプリケーション ベースの暗号化トラフィックの制御

ライセンス:Control

Firepower システムは、暗号化された IP トラフィックを分析するときに、ネットワーク上で一 般的に使用されている暗号化アプリケーションを識別および分類してから暗号化セッションを 復号化します。ASA FirePOWER モジュールでは、この検出ベースのアプリケーション認識機 能を使用して、ネットワーク上の暗号化されたアプリケーション トラフィックを制御できま す。

SSL ルールのアプリケーション条件により、このアプリケーション制御を実行できます。1 つ のルールにおいて、トラフィックの制御対象とするアプリケーションを複数の方法で指定でき ます。

- 各アプリケーションを個別に選択する(カスタム アプリケーションを含む)。
- ASA FirePOWER モジュール提供のアプリケーション フィルタを使用する。このフィルタ は、基本的な特性(タイプ、リスク、ビジネスとの関連性、およびカテゴリ)に応じて構 成された名前付きのアプリケーション セットです。
- カスタム アプリケーション フィルタを作成して使用する。このフィルタでは、任意の方 法でアプリケーションをグループ化できます(カスタム アプリケーションを含む)。

アクセス コントロール ルールを使用してアプリケーション トラフィックをフィルタ処理する 場合、フィルタ条件としてアプリケーションタグを使用できます。ただし、暗号化トラフィッ クはアプリケーション タグでフィルタ処理できません。ASA FirePOWER モジュールが暗号化 トラフィックで検出できるアプリケーションはすべてタグ付きのSSLプロトコルです。このタ グが付いていないアプリケーションは、暗号化されていないトラフィックまたは復号化された トラフィックでのみ検出できます。 (注)

アプリケーションフィルタを利用すると、SSLルールのアプリケーション条件を簡単に作成で きます。このフィルタによって、ポリシーの作成と管理が簡素化され、モジュールは Web ト ラフィックを期待通りに確実に制御します。たとえば、暗号化トラフィックのリスクが高くビ ジネスとの関連性の低いアプリケーションをすべて識別して復号するSSLルールを作成できま す。ユーザがこれらのアプリケーションの使用を試みると、アクセス コントロールによって セッションが復号化されて検査されます。

また、 シスコでは、システムおよび脆弱性データベース(VDB)の更新を通じて頻繁にディ テクタを更新および追加しています。独自のディテクタを作成し、そのディテクタが検出する アプリケーションに特性(リスク、関連性など)を割り当てることもできます。アプリケー ションの特性に基づいたフィルタを使用することで、モジュールは最新のディテクタを使用し てアプリケーション トラフィックをモニタします。

アプリケーション条件を設定した SSL ルールとトラフィックを一致させるには、[選択済みの アプリケーションとフィルタ(Selected Applications and Filters)] リストに追加したいずれかの アプリケーションまたはフィルタにトラフィックが一致する必要があります。

次の図は、MyCompany のアプリケーション、リスクが高くビジネスとの関連性の低いすべて のアプリケーション、ゲームアプリケーション、およびいくつかの指定アプリケーションから なるカスタム グループを復号化する、SSL ルールのアプリケーション条件を示しています。

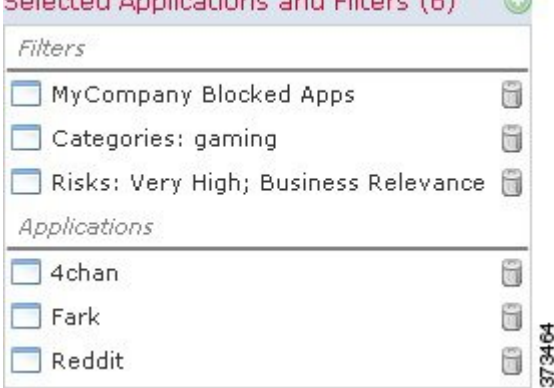

Colorad Applications and Eiltons  $(4)$ 

1 つのアプリケーション条件において、最大 50 の項目を [Selected Applications and Filters] リス トに追加できます。以下はそれぞれ 1 つの項目としてカウントされます。

- 個別またはカスタムな組み合わせの、[Application Filters] リストからの 1 つ以上のフィル タ。この項目は、特性を基準にグループ化されたアプリケーションのセットです。
- [Available Applications]リストにあるアプリケーションの検索結果を保存することで作成さ れたフィルタ。この項目は、アプリケーション名の一部の一致によってグループ化された アプリケーションのセットです。
- [Available Applications] リストからの個々のアプリケーション。

モジュールインターフェイスでは、条件に追加されたフィルタは上部にリストされ、個別に追 加されたアプリケーションとは分けられます。

SSL ポリシーの適用時には、アプリケーション条件を持つルールごとに、ASA FirePOWER モ ジュールによって一致する固有のアプリケーションのリストが生成されます。つまり、完全な カバレッジを確保するために、重複フィルタおよび個々に指定されたアプリケーションを使用 できます。

### <span id="page-11-0"></span>アプリケーション フィルタと暗号化トラフィックの照合

ライセンス:Control

SSL ルールのアプリケーション条件を作成するには、[Application Filters] リストを使用して、 照合するトラフィックの特性を基にアプリケーションをグループ化します。

便宜上、ASA FirePOWER モジュールは、指定された基準を使用して、検出した各アプリケー ションを特徴付けます。これらの基準をフィルタとして使用したり、独自の組み合わせでカス タム フィルタを作成したりしてアプリケーションを制御できます。

SSL ルールでのアプリケーション フィルタの機能は、オブジェクト マネージャを使用した再 利用可能なカスタム アプリケーション フィルタの作成と同じです([アプリケーション](asafps-local-mgmt-config-guide-v66_chapter3.pdf#nameddest=unique_69) フィル [タの操作](asafps-local-mgmt-config-guide-v66_chapter3.pdf#nameddest=unique_69)を参照してください)。また、アクセス コントロール ルールの設定時に作成する各 種のフィルタを、新規のフィルタとして保存して再利用することもできます。ユーザが作成し たフィルタはネストすることができないため、別のユーザが作成したフィルタを含むフィルタ は保存できません。

### フィルタの組み合わせ方について

フィルタを単独または組み合わせて選択すると、[Available Applications]リストが更新され、基 準を満たすアプリケーションのみが表示されます。ASA FirePOWER モジュール提供のフィル タは組み合わせて選択できますが、カスタム フィルタを組み合わせることはできません。

モジュールは、OR 演算を使用して同じフィルタ タイプの複数のフィルタをリンクします。た とえば、Risks(リスク)タイプの下の Medium(中)および High(高)フィルタを選択する と、結果として次のようなフィルタになります。

**Risk:** Medium OR High

Medium (中) フィルタに 110 個のアプリケーション、High (高) フィルタに 82 個のアプリ ケーションが含まれる場合、[Available Applications] リストには、これら 192 個のアプリケー ションがすべて表示されます。

モジュールは、AND 演算を使用して異なるタイプのフィルタをリンクします。たとえば Risks (リスク) タイプで Medium (中) および High (高) フィルタを選択し、Business Relevance (ビジネスとの関連性) タイプで Medium (中) および High (高) フィルタを選択した場合、 結果として次のようなフィルタになります。

**Risk:** Medium OR HighAND**Business Relevance**: Medium OR High

この場合、モジュールは Medium(中)または High(高)の Risk(リスク)タイプと Medium (中)または High (高)の Business Relevance (ビジネスとの関連性) タイプの両方に含まれ るアプリケーションだけを表示します。

### フィルタの検索および選択

フィルタを選択するには、フィルタタイプの横にある矢印をクリックしてそれを展開し、アプ リケーションを表示/非表示にする各フィルタの横のチェック ボックスを選択/選択解除しま す。また、Cisco 提供のフィルタ タイプ ([リスク (Risks)]、[ビジネスとの関連性 (Business Relevance) ]、[タイプ (Types) ]、または[カテゴリ (Categories) ]) を右クリックして、[すべ て選択(Check All)] または [すべて選択解除(Uncheck All)] を選択することもできます。

フィルタを検索するには、[AvailableFilters] リストの上にある [Search by name] プロンプトをク リックし、名前を入力します。入力していくと、リストが更新されて一致するフィルタが表示 されます。

フィルタを選択したら、[Available Applications]リストを使用してそのフィルタをルールに追加 します[。個々のアプリケーションからのトラフィックの照合](#page-12-0) (13 ページ) を参照してくださ い。

### <span id="page-12-0"></span>個々のアプリケーションからのトラフィックの照合

ライセンス:Control

SSL ルールのアプリケーション条件を作成するには、[Available Applications] リストを使用し て、照合するトラフィックのアプリケーションを選択します。

### アプリケーションのリストの参照

条件の作成を初めて開始するときは、リストは制約されておらず、モジュールが検出するすべ てのアプリケーションを一度に 100 個ずつ表示します。

- アプリケーションを確認していくには、リストの下にある矢印をクリックします。
- アプリケーションの特性に関するサマリー情報と参照できるインターネットの検索リンク が示されているポップアップウィンドウを表示するには、アプリケーションの横にある情 報アイコン ( ) をクリックします。

#### 一致するアプリケーションの検索

照合するアプリケーションを見つけやすくするために、[Available Applications]リストを次のよ うに制約できます。

- アプリケーションを検索するには、リスト上部にある[Search by name]プロンプトをクリッ クし、名前を入力します。入力していくと、リストが更新されて一致するアプリケーショ ンが表示されます。
- フィルタを適用してアプリケーションを制約するには、[Application Filters] リストを使用 します([アプリケーションフィルタと暗号化トラフィックの照合\(](#page-11-0)12ページ)を参照)。 フィルタを適用すると、[Available Applications] リストが更新されます。

制約されると、[All apps matching the filter] オプションが [Available Applications] リストの上部 に表示されます。このオプションを使用して、制約されたリスト内のすべてのアプリケーショ ンを [Selected Applications and Filters] リストにすべて一度に追加できます。

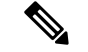

[アプリケーション フィルタ(Application Filters)] リストで 1 つ以上のフィルタを選択し、さ らに [使用可能なアプリケーション(Available Applications)] リストも検索すると、選択内容 と検索フィルタ適用後の[使用可能なアプリケーション(AvailableApplications)]リストがAND 演算を使用して結合されます。つまり [All apps matching the filter] 条件には、[Available Applications] リストに現在表示されている個々のすべての条件と、[Available Applications] リス トの上で入力された検索文字列が含まれます。 (注)

#### 条件内で照合する単一アプリケーションの選択

照合するアプリケーションを検索したら、それをクリックして選択します。複数のアプリケー ションを選択するには、ShiftキーまたはCtrlキーを使用します。表示されているすべてのアプ リケーションを選択するには、右クリックして [Select All] を選択します。

1つのアプリケーション条件において、アプリケーションの個別選択で追加できる最大数は50 です。50 を超えるアプリケーションを追加するには、複数の SSL ルールを作成するか、フィ ルタを使用してアプリケーションをグループ化する必要があります。

### 条件のフィルタに一致するすべてのアプリケーションの選択

[Application Filters] リストで検索またはフィルタを使用して制約されると、[All apps matching the filter] オプションが [Available Applications] リストの上部に表示されます。

このオプションを使用すると、制限した [Available Applications] リストに表示されているすべ てのアプリケーションをまとめて [Selected Applications and Filters] リストに追加できます。ア プリケーションを個別に追加するのとは異なり、このアプリケーションのセットは、含まれて いるアプリケーションの数にかかわらず1項目としてカウントされます。このため、結果的に 50 を超える数のアプリケーションを条件に追加できます。

この方法でアプリケーション条件を作成すると、[Selected Applications andFilters]リストに追加 したフィルタに「フィルタ タイプ + 各タイプの最大 3 フィルタの名前」形式の名前が付きま す。同じタイプのフィルタが 3 個を超える場合は、その後に省略記号(...)が表示されます。 たとえば次のフィルタ名には、Risks タイプの 2 つのフィルタと Business Relevance タイプの 4 つのフィルタが含まれています。

**Risks**: Medium, High **Business Relevance**: Low, Medium, High,...

[All apps matching thefilter] で追加するフィルタに表されないフィルタ タイプは、追加するフィ ルタの名前に含まれません。[Selected Applications andFilters]リスト内のフィルタ名の上にポイ ンタを置いたときに表示される説明テキストは、それらのフィルタ タイプが [any] に設定され ていることを示します。つまり、それらのフィルタタイプはフィルタを制約しないため、任意 の値が許可されます。

[All apps matching the filter] の複数のインスタンスをアプリケーション条件に追加でき、各イン スタンスは [Selected Applications and Filters] リストで個別の項目としてカウントされます。た とえば、リスクが高いすべてのアプリケーションを1つの項目として追加し、選択内容をクリ アしてから、ビジネスとの関連性が低いすべてのアプリケーションを別の項目として追加でき

ます。このアプリケーション条件は、リスクが高いアプリケーションまたはビジネスとの関連 性が低いアプリケーションに一致します。

### **SSL** ルールにアプリケーション条件を追加する

ライセンス:Control

アプリケーション条件を設定したSSLルールと暗号化トラフィックを一致させるには、[Selected Applications and Filters] リストに追加したいずれかのアプリケーションまたはフィルタにトラ フィックが一致する必要があります。

1つの条件に最大50の項目を追加することができ、条件に追加したフィルタが個別に追加した アプリケーションの上に一覧表示されます。無効なアプリケーション条件が検出されると、警 告アイコンが表示されます。アイコンの上にポインタを置くと詳細が表示されます。

アプリケーション条件に基づいて暗号化トラフィックを制御するには、次の手順を実行しま す。

ステップ **1** アプリケーションに応じたトラフィック制御を設定する SSL ポリシーで、新しい SSL ルールを作成するか 既存のルールを編集します。

詳細な手順については、SSL [ルールの概要と作成](asafps-local-mgmt-config-guide-v66_chapter16.pdf#nameddest=unique_259)を参照してください。

ステップ **2** SSL ルール エディタで、[Applications] タブを選択します。

[Applications] タブが表示されます。

ステップ **3** オプションで、フィルタを使用して [Available Applications] リストに表示されるアプリケーションのリスト を制約します。

[Application Filters] リストで 1 つ以上のフィルタを選択します。詳細については、[アプリケーション](#page-11-0) フィ [ルタと暗号化トラフィックの照合](#page-11-0) (12 ページ)を参照してください。

ステップ **4** [Available Applications] リストから追加するアプリケーションを見つけて選択します。

個々のアプリケーションを検索して選択したり、リストの表示を制限した場合は[All appsmatching thefilter] をクリックしてすべてを選択したりできます。詳細については[、個々のアプリケーションからのトラフィッ](#page-12-0) [クの照合](#page-12-0) (13 ページ)を参照してください。

ステップ **5** [Add to Rule] をクリックして、選択したアプリケーションを [Selected Applications and Filters] リストに追加 します。

> 選択したアプリケーションとフィルタをドラッグアンドドロップすることもできます。フィルタは[Filters] という見出しの下に表示され、アプリケーションは [Applications] という見出しの下に表示されます。

> このアプリケーション条件に別のフィルタを追加する場合は、[Clear AllFilters]をクリックして既 存の選択をクリアしておきます。 ヒント

ステップ **6** ルールを保存するか、編集を続けます。

変更を反映させるには、その SSL ポリシーに関連付けたアクセス コントロール ポリシーを適用する必要 があります([設定変更の導入](asafps-local-mgmt-config-guide-v66_chapter4.pdf#nameddest=unique_56)を参照してください)。

### 暗号化されたアプリケーションの制御に関する制限事項

ライセンス:Control

アプリケーション制御を実行する場合は、次の点に注意してください。

### 暗号化されたアプリケーションの識別

ASA FirePOWER モジュールは、StartTLS を使用して暗号化される、暗号化されていないアプ リケーションを識別できます。これには、SMTPS、POPS、FTPS、TelnetS、IMAPSなどのアプ リケーションが含まれます。また、サーバ証明書サブジェクトの識別名の値または TLS クラ イアントのhelloメッセージのServer Name Indicationに基づいて、特定の暗号化アプリケーショ ンを識別します。

### アプリケーション識別の速さ

ASA FirePOWER モジュールは、以下の内容が完了するまで暗号化トラフィックのアプリケー ション制御を実行できません。

- 暗号化された接続がクライアントとサーバ間で確立される。
- 暗号化セッション内のアプリケーションがモジュールにより識別される

この識別が行われるのは、サーバ証明書が交換された後です。ハンドシェイク中に交換される トラフィックでアプリケーションの識別が完了する前に、アプリケーション条件を含んでいる SSLルール内の他のすべての条件に一致してしまうと、SSLポリシーによりそのパケットの通 過が許可されます。このため、アプリケーションを識別できるように接続が確立されます。便 宜を図るため、影響を受けるルールは情報アイコン(◎)でマークされます。

モジュールによる識別が完了すると、アプリケーション条件に一致する残りのセッショントラ フィックに SSL ルールのアクションが適用されます。

# **URL** カテゴリおよびレピュテーションによる暗号化トラフィックの制 御

#### ライセンス:URL Filtering

SSL ルールの URL 条件では、ネットワーク上のユーザからアクセス可能な暗号化 Web サイト トラフィックの処理と復号を行います。要求された URL は、SSL ハンドシェイク時に提供さ れる情報に基づいて検出されます。URL Filtering ライセンスを使用して、URL の一般的な分 類、またはカテゴリ、およびリスク レベル、またはレピュテーションに基づいて、Web サイ トへのアクセスを制御することができます。

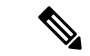

特定の URL に対するトラフィックの処理と復号化は、識別名の SSL ルール条件を定義するこ とで行えます。証明書のサブジェクト識別名にある共通名属性には、サイトの URL が含まれ ています。詳細については[、証明書の識別名による暗号化トラフィックの制御](#page-19-1) (20 ページ) を参照してください。 (注)

### カテゴリとレピュテーションに基づく暗号化 **URL** のブロック

### ライセンス:URL Filtering

URL フィルタリングライセンスでは、要求された URL のカテゴリとレピュテーションに基づ いて、Web サイトへのユーザのアクセスを制御できます。暗号化された接続を使用する URL をブロックするには、SSLルールでカテゴリルールを使用します。URLフィルタリング機能の 詳細については、URL [カテゴリとレピュテーションに基づく](asafps-local-mgmt-config-guide-v66_chapter8.pdf#nameddest=unique_184) URL のブロッキングを参照して ください。

次の図に、すべてのマルウェアサイト、すべての信頼できないサイト、レピュテーションレベ ルが [Neutral] 以下のすべてのソーシャル ネットワーキング サイトをブロックする SSL ルール

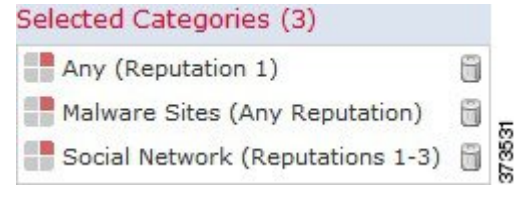

の URL の条件をします。

次の表では、上記の条件をどのように設定するかを示しています。レピュテーションでリテラ ル URL または URL オブジェクトを制限できないことに注意してください。

#### 表 **<sup>1</sup> :** 例:**URL** 条件の作成

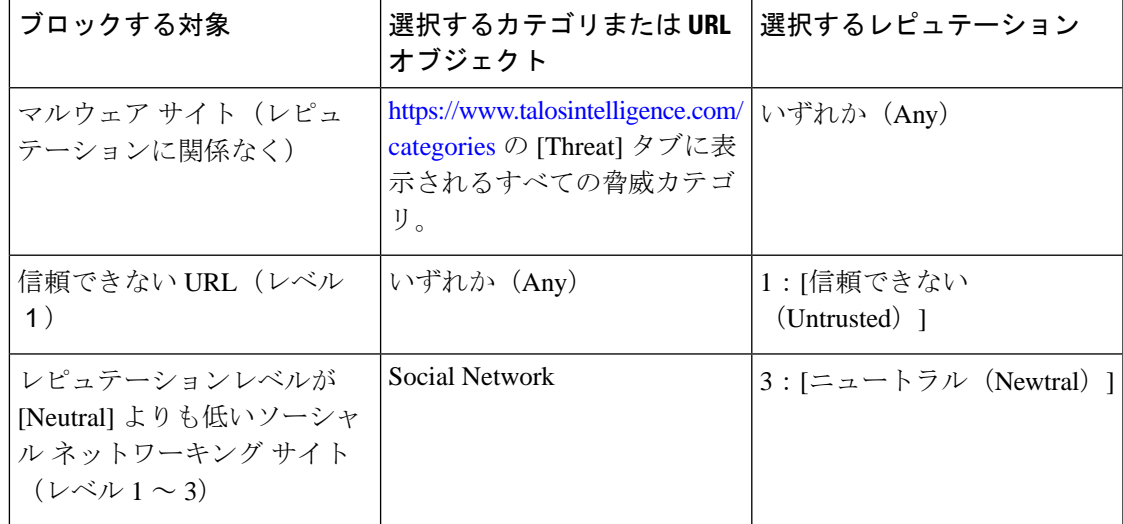

無効な URL 条件が検出されると、警告アイコンが表示されます。詳細については、アイコン の上にポインタを置き、アクセス コントロール [ポリシーとルールのトラブルシューティング](asafps-local-mgmt-config-guide-v66_chapter4.pdf#nameddest=unique_138) を参照してください。

 $\mathcal{Q}$ 

トラフィックを復号化してからアクセスコントロールでブロックする場合、ユーザは警告ペー ジをクリックして閉じることでブロックをバイパスできます。詳細については、「[インタラク](asafps-local-mgmt-config-guide-v66_chapter6.pdf#nameddest=unique_174) ティブ ブロッキング アクション:ユーザが Web サイト [ブロックをバイパスすることを許可す](asafps-local-mgmt-config-guide-v66_chapter6.pdf#nameddest=unique_174) [る](asafps-local-mgmt-config-guide-v66_chapter6.pdf#nameddest=unique_174)」を参照してください。 ヒント

### カテゴリデータおよびレピュテーションデータを使用した要求された**URL**によるトラフィッ クの制御

ステップ **1** URL に応じた暗号化トラフィック制御を設定する SSL ポリシーで、新しい SSL ルールを作成するか既存 のルールを編集します。

詳細な手順については、SSL [ルールの概要と作成を](asafps-local-mgmt-config-guide-v66_chapter16.pdf#nameddest=unique_259)参照してください。

- ステップ **2** SSL ルール エディタで、[Categories] タブを選択します。
- ステップ **3** [Categories] リストで、追加する URL カテゴリを選択します。カテゴリを指定せずにすべての暗号化 Web トラフィックと一致させるには、[Any] カテゴリを選択します。

追加可能なカテゴリを検索するには、[Categories] リストの上にある [Search by name or value] プロンプトを クリックし、カテゴリ名を入力します。入力を開始するとリストが更新され、一致するカテゴリが表示さ れます。

カテゴリを選択するには、そのカテゴリをクリックします。複数のカテゴリを選択するには、Shift キーお よび Ctrl キーを使用します。

**ヒント** 右クリックして、すべてのカテゴリを選択することもできますが、すべてのカテゴリを追加する と、1 つのアクセス コントロール ルールに対する項目の最大値 50 を超えます。代わりに [Any] を 使用してください。

ルールの目的がマルウェアからの保護である場合は、<https://www.talosintelligence.com/categories>の 説明に従ってすべての脅威カテゴリを選択してください。

カテゴリのページが複数存在する場合があります。カテゴリリストの下にある矢印をクリックし て、すべてのページにアクセスできることを確認します。

ステップ **4** オプションで、[レピュテーション(Reputations)] リストからレピュテーション レベルをクリックして、 カテゴリの選択内容を制限します。レピュテーションレベルを指定しなかった場合、モジュールはデフォ ルトで [Any](レピュテーションが未知のサイトを含むすべてのレベル)に設定します。

> 選択できるレピュテーション レベルは 1 つだけです。レピュテーションのレベルを選択すると、SSL ルー ルはその目的に応じて異なる動作をします。

•ルールで Web アクセスのブロックまたはトラフィックの復号化を行う場合(ルール アクションが、 **Block**、**Block withreset**、**Decrypt - Known Key**、**Decrypt - Resign**、または **Monitor**の場合)、選択した

レピュテーション レベルよりも厳しいすべてのレピュテーションも自動的に選択されます。たとえ ば、[Questionable] サイト(レベル 2)をブロックするルールを設定した場合は、**[Untrusted]**(レベル 1)のサイトも自動的にブロックします。

• ルールで Web アクセスを許可して、アクセス コントロールに従わせる場合(ルール アクションが **Do notdecrypt** の場合)、選択したレピュテーション レベルよりも厳しくないすべてのレピュテーション も自動的に選択されます。たとえば、[Favorable] サイト (レベル 4) を許可するルールを設定した場 合、**[Trusted]**(レベル 5)サイトも自動的に許可されます。

ルールに対するルールアクションを変更すると、モジュールは上記の点に従ってカテゴリの条件のレピュ テーションレベルを自動的に変更します。

ステップ5 [ルールに追加 (Add to Rule) ]をクリックして、選択した項目を「選択したカテゴリ (Selected Categories)] リストに追加します。

選択した項目をドラッグ アンド ドロップでリストに追加することもできます。

ステップ **6** ルールを保存するか、編集を続けます。

### 次のタスク

変更を反映させるには、その SSL ポリシーに関連付けたアクセス コントロール ポリシーを適 用する必要があります[\(設定変更の導入](asafps-local-mgmt-config-guide-v66_chapter4.pdf#nameddest=unique_56)を参照してください)。

### **URL** 検出とブロッキングの制約事項

ライセンス:URL Filtering

URL の検出とブロッキングを実行する際は、次の点に注意してください。

#### **URL** 識別の速度

モジュールによる URL のカテゴリ分類は、以下のことが行われるまで実行されません。

- モニタしている接続がクライアントとサーバ間で確立される。
- セッション内の HTTPS アプリケーションがモジュールにより識別される
- 要求された URL をモジュールがクライアントの hello メッセージまたはサーバ証明書に基 づいて識別する

この識別が行われるのは、サーバ証明書が交換された後です。ハンドシェイク中に交換される トラフィックで URL 識別が完了する前に、URL 条件を含んでいる SSL ルール内の他のすべて の条件に一致してしまうと、SSLポリシーによりそのパケットの通過が許可されます。このた め、URLを識別できるように接続が確立されます。便宜を図るため、影響を受けるルールは情 報アイコン (◎) でマークされます。

モジュールによる識別が完了すると、URL 条件に一致する残りのセッション トラフィックに SSL ルールのアクションが適用されます。

#### **URL** での検索クエリ パラメータ

モジュールでは、URL 条件の照合に URL 内の検索クエリ パラメータを使用しません。たとえ ば、すべてのショッピング トラフィックをブロックする場合を考えます。amazon.com を探す ためにWeb検索を使用してもブロックされませんが、amazon.comを閲覧しようとするとブロッ クされます。

# <span id="page-19-0"></span>サーバ証明書の特性に基づいたトラフィック制御

### ライセンス:任意

サーバ証明書の特性に基づいて暗号化トラフックの処理および復号化を行うSSLルールを作成 できます。セッションの暗号化に使用されている暗号スイートまたはプロトコルバージョンを 検出して、それに応じてトラフィックを処理できます。また、サーバ証明書を検出して、以下 のサーバ証明書の特性に基づいてトラフィックを処理することもできます。

- サーバ証明書自体。
- 証明書の発行元。証明書が CA で発行されているか、自己署名されているか。
- 証明書のホルダー。
- 証明書ステータス。証明書が有効であるか、発行元の CA により無効にされているかな ど。

複数の暗号スイートを1つのルールで検出したり、証明書の発行元や証明書ホルダーを検出す る場合は、再利用可能な暗号スイートのリストおよび識別名オブジェクトを作成してルールに 追加できます。サーバ証明書および特定の証明書ステータスを検出するには、ルール用の外部 証明書と外部 CA オブジェクトの作成が必要です。

## <span id="page-19-1"></span>証明書の識別名による暗号化トラフィックの制御

ライセンス:任意

SSL ルールで識別名条件を設定すると、証明書ホルダーまたはサーバ証明書を発行した CA に 応じて暗号化トラフィックを処理および検査できます。発行元の識別名を基準にすると、サイ トのサーバ証明書を発行した CA に基づいてトラフィックを処理できます。サブジェクトの識 別名には Web サイトの URL が含まれているので、特定の URL を送信元または宛先とする暗 号化トラフィックの処理もできます。

ルール条件を設定する場合は、手動でリテラル値を指定するか、識別名オブジェクトを参照す るか、または複数のオブジェクトを含んでいる識別名グループを参照できます。

**Decrypt - Known Key** アクションを選択した場合、識別名条件を設定することはできません。 このアクションでは、トラフィック復号化用のサーバ証明書の選択が必要であり、トラフィッ クの照合はすでにこの証明書で行われることになります。詳細については、[「復号化アクショ](asafps-local-mgmt-config-guide-v66_chapter16.pdf#nameddest=unique_102) [ン:さらに検査するためにトラフィックを復号化](asafps-local-mgmt-config-guide-v66_chapter16.pdf#nameddest=unique_102)」を参照してください。 (注)

複数のサブジェクトおよび発行元の識別名との一致を単一の証明書ステータスのルール条件で 行うことも可能ですが、ルールとの照合で一致する必要があるのは1つの共通名または識別名 だけです。

識別名を手動で追加する場合、共通名属性(**CN**)を含めることができます。「CN=」なしで 共通名を追加すると、オブジェクトの保存時に「CN=」が追加されます。

さらに、次の表にリストされている、コンマで区切られた属性を含む識別名を追加することも できます。

### 表 **2 :** 識別名の属性

Cubiect DNe  $(1)$ 

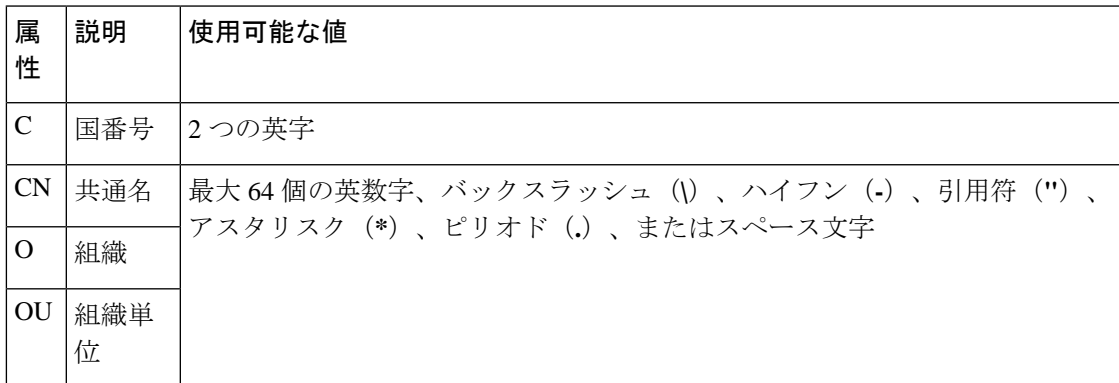

次の図は、goodbakery.example.comに対して発行された証明書およびgoodca.example.comによっ て発行された証明書を検索する識別名ルール条件を示しています。これらの証明書で暗号化さ れたトラフィックは許可され、アクセス コントロールにより制御されます。

Tection DNe (1)

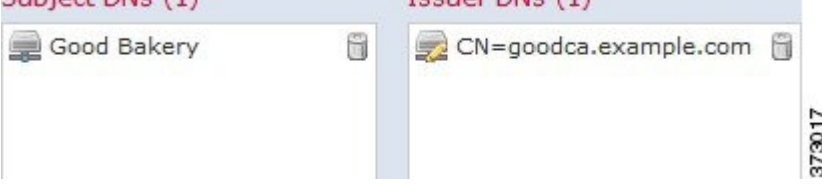

次の図は、badbakery.example.com および関連ドメインに対して発行された証明書および badca.example.comによって発行された証明書を検索する識別名ルール条件を示しています。こ れらの証明書で暗号化されたトラフィックは、再署名された証明書を使用して復号されます。

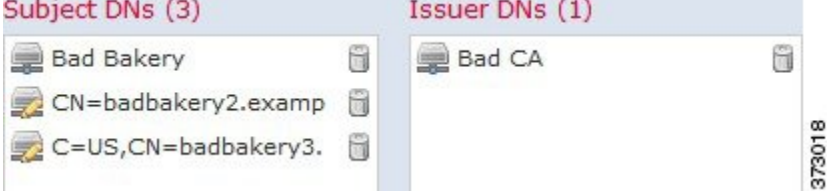

1 つの識別名条件で、[Subject DNs] リストおよび [Issuer DNs] リストにそれぞれ最大 50 のリテ ラル値および識別名オブジェクトを追加できます。

ASA FirePOWERモジュール提供の識別名オブジェクトグループであるSourcefire Undecryptable Sites には、モジュールで復号化できないトラフィックの Web サイトが含まれています。この グループを識別名条件に追加すると、該当する Web サイトとのトラフィックがブロックした り復号化を無効にしたりでき、これらのトラフィックの復号化に使用されるシステムリソース の浪費を回避できます。グループ内の各エントリは変更できますが、このグループを削除する ことはできません。システムによる更新によりこのリストのエントリが変更されることがあり ますが、モジュールではユーザによる変更が保持されます。

システムが新しいサーバへの暗号化セッションを最初に検出したときは、DNデータをClientHello の処理には使用できません。これは復号化されていない最初のセッションとなる可能性があり ます。最初のセッション後に、管理対象デバイスは、サーバの証明書メッセージからのデータ をキャッシュします。同じクライアントからの後続の接続で、システムは識別名条件を含む ルールにClientHelloメッセージを最終的に一致させ、メッセージを処理して、復号化の可能性 を最大化できます。

証明書のサブジェクトまたは発行元の識別名に基づいて暗号化トラフィックを検査するには、 次の手順を実行します。

ステップ **1** 証明書のサブジェクトまたは発行元の識別名に応じた暗号化トラフィック制御を設定する SSL ポリシー で、新しい SSL ルールを作成するか既存のルールを編集します。

詳細な手順については、SSL [ルールの概要と作成を](asafps-local-mgmt-config-guide-v66_chapter16.pdf#nameddest=unique_259)参照してください。

ステップ **2** SSL ルール エディタで、[DN] タブを選択します。

[DN] タブが表示されます。

- ステップ **3** [Available DNs] で、追加する識別名を選択します。
	- 識別名オブジェクトをその場で追加するには(後で条件に追加可能)、[Available DNs] リストの上に ある追加アイコンをクリックします。[識別名オブジェクトの操作を](asafps-local-mgmt-config-guide-v66_chapter3.pdf#nameddest=unique_98)参照してください。
	- 追加する識別名オブジェクトおよびグループを検索するには、[AvailableDNs]リストの上にある[Search by name or value] プロンプトをクリックし、オブジェクトの名前またはオブジェクトの値を入力しま す。入力を開始するとリストが更新され、一致するオブジェクトが表示されます。

オブジェクトを選択するには、そのオブジェクトをクリックします。複数のオブジェクトを選択するには、 Shift キーおよび Ctrl キーを使用するか、または右クリックして [Select All] を選択します。

ステップ **4** 次の選択肢があります。

• [Add to Subject] をクリックして、選択したオブジェクトを [Subject DNs] リストに追加します。

• [Add to Issuer] をクリックして、選択したオブジェクトを [Issuer DNs] リストに追加します。

選択したオブジェクトをドラッグ アンド ドロップでリストに追加することもできます。

ステップ **5** 手動で指定するリテラル共通名または識別名がある場合は、それらを追加します。

[Subject DNs] または [Issuer DNs] リストの下にある [Enter DN or CN] プロンプトをクリックし、共通名また は識別名を入力して [Add] をクリックします。

ステップ **6** ルールを追加するか、編集を続けます。

変更を反映させるには、その SSL ポリシーに関連付けたアクセス コントロール ポリシーを適用する必要 があります[\(設定変更の導入](asafps-local-mgmt-config-guide-v66_chapter4.pdf#nameddest=unique_56)を参照してください)。

### 証明書による暗号化トラフィックの制御

ライセンス:任意

SSLルールで証明書条件を設定すると、トラフィックの暗号化に使用されているサーバ証明書 に応じて暗号化トラフィックを処理および検査できます。1 つの条件に 1 つまたは複数の証明 書を設定でき、トラフィックの証明書がいずれかの条件の証明書と一致するとそのルールが適 用されます。

証明書ベースのSSLルール条件を作成する場合、サーバ証明書をアップロードしたり、証明書 を再利用可能な外部証明書オブジェクトとして保存して、名前をサーバ証明書と関連付けたり できます。また、既存の外部証明書オブジェクトやオブジェクトグループを使用して証明書条 件を設定することもできます。

ルール条件の [Available Certificates] フィールドでは、外部証明書オブジェクトやオブジェクト グループを証明書の識別名に関する以下の特性に基づいて検索できます。

- サブジェクトまたは発行元の共通名 (CN)
- サブジェクトまたは発行元の組織 (O)
- サブジェクトまたは発行元の組織単位 (OU)

1 つの証明書のルール条件で複数の証明書に一致させることもでき、トラフィックの暗号化に 使用されている証明書がアップロードされた証明書のいずれかと一致した場合、その暗号化ト ラフィックはルールに一致したと判定されます。

1 つの証明書条件で、[Selected Certificates] リストに最大 50 の外部証明書オブジェクトおよび 外部証明書オブジェクト グループを追加できます。

次の点に注意してください。

- **Decrypt - Known Key** アクションを選択した場合、証明書条件を設定することはできませ ん。このアクションでは、トラフィック復号化用のサーバ証明書の選択が必要であり、ト ラフィックの照合はすでにこの証明書で行われることになります。詳細については、「[復](asafps-local-mgmt-config-guide-v66_chapter16.pdf#nameddest=unique_102) [号化アクション:さらに検査するためにトラフィックを復号化」](asafps-local-mgmt-config-guide-v66_chapter16.pdf#nameddest=unique_102)を参照してください。
- 証明書条件に外部証明書オブジェクトを設定する場合、暗号スイート条件に追加する暗号 スイートまたは **Decrypt - Resign** アクションに関連付ける内部 CA オブジェクトのいずれ かが、外部証明書の署名アルゴリズムタイプと一致する必要があります。たとえば、ルー ルの証明書条件で EC ベースのサーバ証明書を参照する場合は、追加する暗号スイート、 または [Decrypt - Resign] アクションに関連付ける CA 証明書も EC ベースでなければなり ません。署名アルゴリズム タイプの不一致が検出されると、ポリシー エディタでルール の横に警告アイコンが表示されます。詳細については、[暗号スイートによる暗号化トラ](#page-29-0) フィックの制御 (30ページ) およ[び復号化アクション:さらに検査するためにトラフィッ](asafps-local-mgmt-config-guide-v66_chapter16.pdf#nameddest=unique_102) [クを復号化を](asafps-local-mgmt-config-guide-v66_chapter16.pdf#nameddest=unique_102)参照してください。
- システムが新しいサーバへの暗号化セッションを最初に検出したときは、証明書データを ClientHelloの処理には使用できません。これは復号化されていない最初のセッションとな る可能性があります。最初のセッション後に、管理対象デバイスは、サーバの証明書メッ セージからのデータをキャッシュします。同じクライアントからの後続の接続で、システ ムは証明書条件を含むルールにClientHelloメッセージを最終的に一致させ、メッセージを 処理して、復号化の可能性を最大化できます。

サーバ証明書に基づいて暗号化トラフィックを検査するには、次の手順を実行します。

ステップ1 サーバ証明書に応じた暗号化トラフィック制御を設定する SSL ポリシーで、新しい SSL ルールを作成する か既存のルールを編集します。

詳細な手順については、SSL [ルールの概要と作成を](asafps-local-mgmt-config-guide-v66_chapter16.pdf#nameddest=unique_259)参照してください。

ステップ **2** SSL ルール エディタで、[Certificate] タブを選択します。

[Certificate] タブが表示されます。

- ステップ **3** [Available Certificates] で、追加するサーバ証明書を選択します。
	- ここで外部証明書オブジェクトを作成してリストに追加するには、[AvailableCertificates]リストの上に ある追加アイコン (◎) をクリックし[、識別名オブジェクトの操作](asafps-local-mgmt-config-guide-v66_chapter3.pdf#nameddest=unique_98)の手順に従います。
	- 追加する証明書オブジェクトおよびグループを検索するには、[AvailableCertificates]リストの上にある [Search by name or value] プロンプトをクリックし、オブジェクトの名前またはオブジェクトの値を入 力します。入力を開始するとリストが更新され、一致するオブジェクトが表示されます。

オブジェクトを選択するには、そのオブジェクトをクリックします。複数のオブジェクトを選択するには、 Shift キーおよび Ctrl キーを使用するか、または右クリックして [Select All] を選択します。

ステップ **4** [Add to Rule] をクリックして、選択したオブジェクトを [Subject Certificates] リストに追加します。 選択したオブジェクトをドラッグ アンド ドロップでリストに追加することもできます。

ステップ **5** ルールを追加するか、編集を続けます。

変更を反映させるには、その SSL ポリシーに関連付けたアクセス コントロール ポリシーを適用する必要 があります[\(設定変更の導入](asafps-local-mgmt-config-guide-v66_chapter4.pdf#nameddest=unique_56)を参照してください)。

### <span id="page-24-0"></span>証明書ステータスによる暗号化トラフィックの制御

ライセンス:任意

SSL ルールで証明書ステータス条件を設定すると、トラフィックの暗号化に使用されている サーバ証明書のステータス(有効、失効済み、有効期限切れ、未有効化、自己署名、信頼でき る CA によって署名済みなど)に応じて暗号化トラフィックを処理および検査できます。

CAが証明書を発行したか失効したかを確認するには、ルートおよび中間CA証明書とそのCRL をオブジェクトとしてアップロードする必要があります。その後でSSLポリシーの信頼できる CA 証明書のリストに、これらの信頼できる CA のオブジェクトを追加します。

証明書ステータスのSSLルール条件では、各ステータスの有無を基準にしたトラフィックの照 合ができます。1 つのルール条件で複数のステータスを選択でき、いずれかのステータスと証 明書が一致すれば、ルールとトラフィックが一致したと判定されます。

### 外部認証局の信頼

ライセンス:任意

SSL ポリシーでルートおよび中間 CA 証明書を追加することで信頼できる CA が設定され、ト ラフィックの暗号化に使用されているサーバ証明書の検証に、これらの信頼できる CA を使用 できるようになります。検証されたサーバ証明書には、信頼できる CA によって署名された証 明書が含まれます。

信頼できる CA 証明書の中にアップロードされた証明書失効リスト(CRL)が含まれている場 合は、信頼できる CA により暗号化証明書が失効されているかどうかも確認できます。詳細に ついては、「信頼できる CA [オブジェクトへの証明書失効リストの追加](asafps-local-mgmt-config-guide-v66_chapter3.pdf#nameddest=unique_109)」を参照してくださ い。

SSL ポリシーに信頼できる CA 証明書を追加した後は、トラフィックと一致させるさまざまな 証明書ステータス条件をSSLルールに設定することができます。詳細については[、信頼できる](asafps-local-mgmt-config-guide-v66_chapter3.pdf#nameddest=unique_107) [認証局オブジェクトの操作](asafps-local-mgmt-config-guide-v66_chapter3.pdf#nameddest=unique_107)および証明書ステータスによる暗号化トラフィックの制御 (25ペー [ジ\)](#page-24-0)を参照してください。

 $\mathcal{L}$ 

信頼できるルート CA の信頼チェーン内にあるすべての証明書を、信頼できる CA 証明書のリ ストにアップロードしますが、これにはルート CA 証明書およびすべての中間 CA 証明書が含 まれます。これを行わないと、中間 CA から発行された信頼できる証明書の検出が困難になり ます。 ヒント

SSL ポリシーを作成すると、ASA FirePOWER モジュールにより、[Trusted CA Certificates] タブ にデフォルトの信頼できる CA オブジェクト グループ「Cisco Trusted Authorities」が入力され ます。このグループ内の各エントリは変更が可能で、SSLポリシーにこのグループを含めるか どうかを選択できます。このグループを削除することはできません。システムによる更新によ りこのリストのエントリが変更されることがありますが、ユーザによる変更は保持されます。 詳細については、「基本 SSL [ポリシーの作成](asafps-local-mgmt-config-guide-v66_chapter15.pdf#nameddest=unique_223)」を参照してください。

ポリシーに信頼できる **CA** を追加するには、次の手順を実行します。

- ステップ **1** [Configuration] > [ASA FirePOWER Configuration] > [Policies] > [SSL] の順に選択します。 > > [SSL Policy] ページが表示されます。
- ステップ2 設定する SSL ポリシーの横にある編集アイコン(*●*) をクリックします。 SSL ポリシー エディタが表示されます。
- ステップ3 [Trusted CA Certificates] タブを選択します。

[Trusted CA Certificates] ページが表示されます。

- ステップ **4** [Available Trusted CAs] で,追加する信頼できる CA を選択します。
	- その場で信頼できるCAオブジェクト(後で条件に追加可能)を作成するには、[AvailableTrustedCAs] リストの上にある追加アイコン(◎) をクリックします[。信頼できる認証局オブジェクトの操作](asafps-local-mgmt-config-guide-v66_chapter3.pdf#nameddest=unique_107)を参 照してください。
	- 追加する信頼できる CA オブジェクトおよびグループを検索するには、[Available Trusted CAs] リスト の上にある [Search by name or value] プロンプトをクリックし、オブジェクトの名前またはオブジェク トの値を入力します。入力を開始するとリストが更新され、一致するオブジェクトが表示されます。

オブジェクトを選択するには、そのオブジェクトをクリックします。複数のオブジェクトを選択するには、 Shift キーおよび Ctrl キーを使用するか、または右クリックして [Select All] を選択します。

- ステップ **5** [Add to Rule] をクリックして、選択したオブジェクトを [Selected Trusted CAs] リストに追加します。 選択したオブジェクトをドラッグ アンド ドロップでリストに追加することもできます。
- ステップ **6** ルールを追加するか、編集を続けます。

変更を反映させるには、その SSL ポリシーに関連付けたアクセス コントロール ポリシーを適用する必要 があります([信頼できる認証局オブジェクトの操作](asafps-local-mgmt-config-guide-v66_chapter3.pdf#nameddest=unique_107)を参照してください)。

### 証明書ステータスでのトラフィックの照合

ライセンス:任意

証明書ステータスベースのルール条件を設定すると、トラフィックの暗号化に使用されている サーバ証明書のステータスに基づいて暗号化トラフィックを照合できます。次の作業を実行で きます。

- サーバ証明書のステータスをチェックする。
- 証明書にステータスがないことをチェックする。
- 証明書ステータスの有無のチェックをスキップする。

複数の証明書ステータスの有無との一致を単一の証明書ステータスのルール条件で選択するこ とも可能ですが、ルールとの照合で証明書が一致する必要があるのは 1 つの基準だけです。

次の表は、暗号化用のサーバ証明書のステータスに基づいて、ASA FirePOWER モジュールが 暗号化トラフィックを評価する方法を示しています。

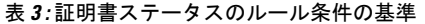

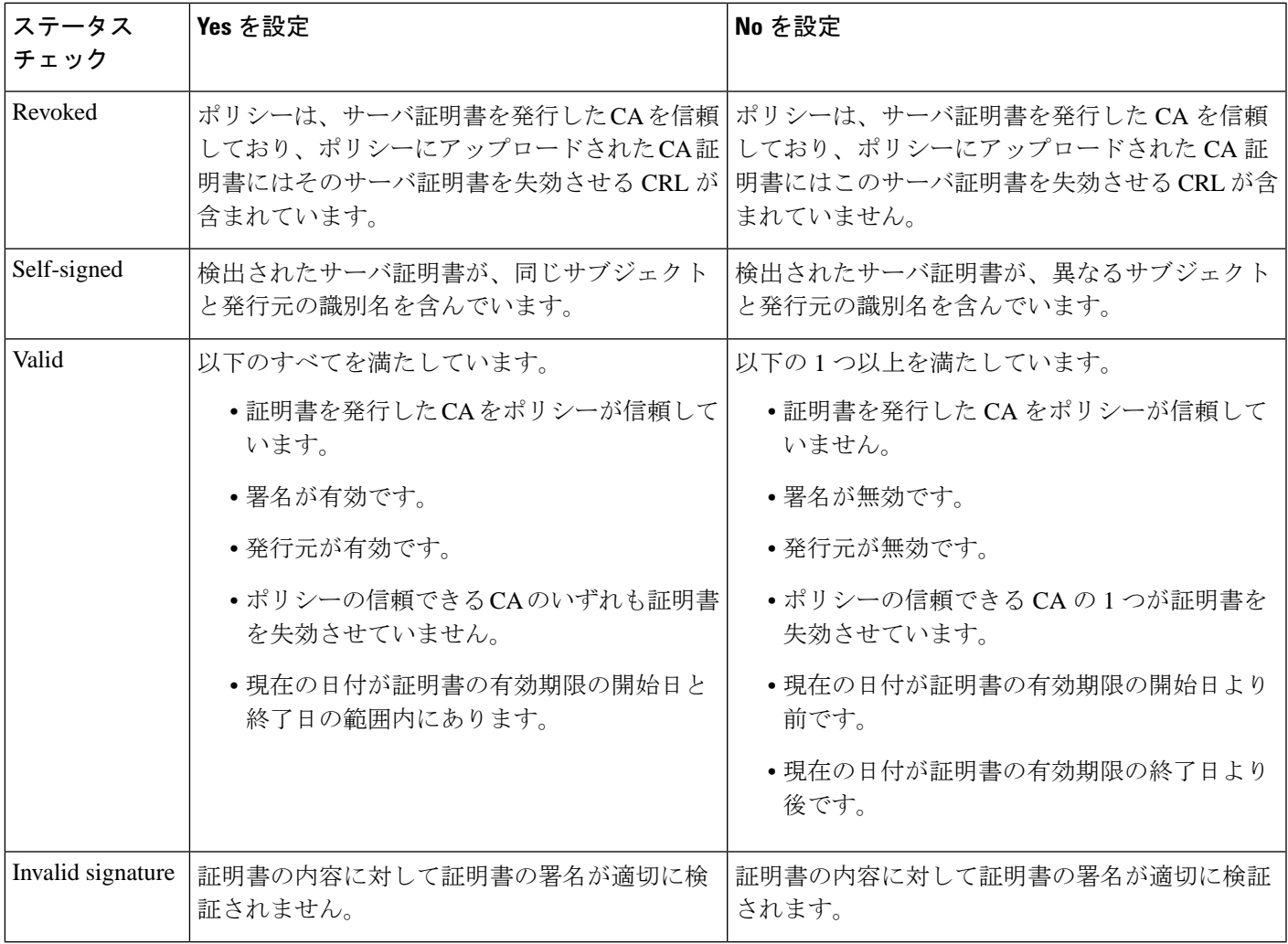

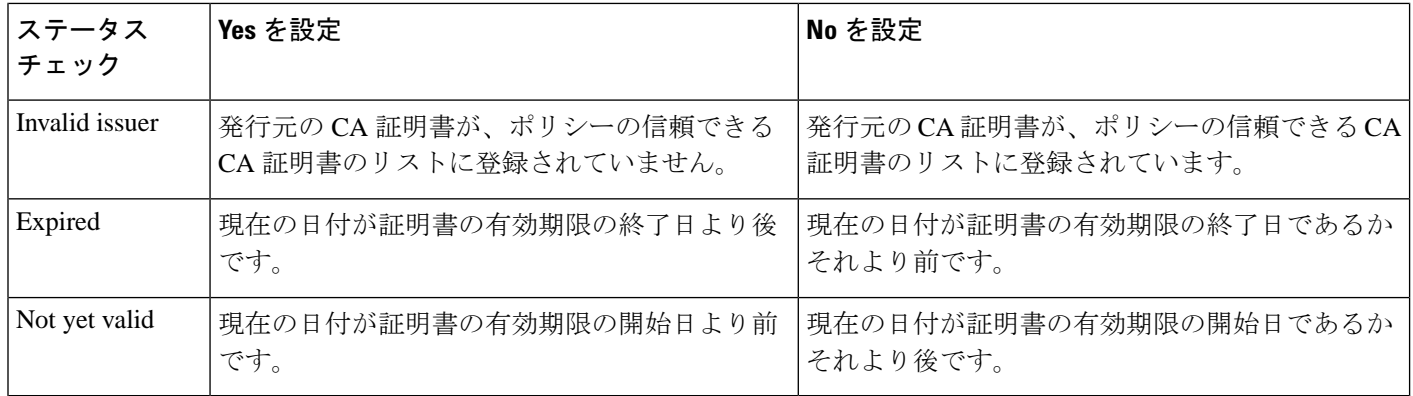

次の例について考えてみます。組織は Verified Authority という認証局を信頼しています。組織 は Spammer Authority という認証局を信頼していません。システム管理者は、Verified Authority の証明書、および Verified Authority の発行した中間 CA 証明書をモジュールにアップロードし ます。Verified Authority が以前に発行した証明書の 1 つを失効させたため、システム管理者は Verified Authority から配布された CRL をアップロードします。

次の図は、有効な証明書をチェックする証明書ステータスのルール条件を示しています。これ により、Verified Authority から発行されたが CRL には登録されておらず、現状で有効期限の開 始日と終了日の範囲内にあるかどうかがチェックされます。この設定では、これらの証明書で 暗号化されたトラフィックはアクセス コントロールにより復号化および検査されません。

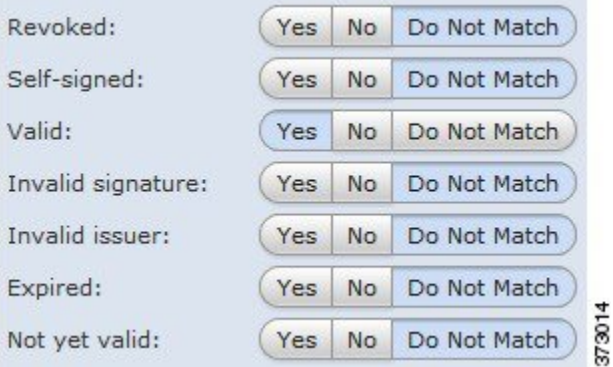

次の図は、ステータスの不在をチェックする証明書ステータスのルール条件を示しています。 この設定では、期限切れになっていない証明書を使用して暗号化されたトラフィックに一致

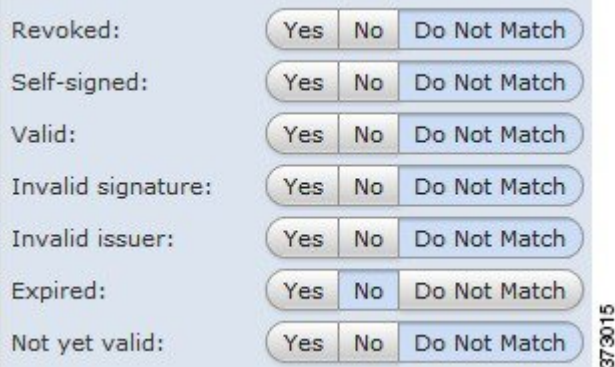

し、そのトラフィックをモニタします。

次の図は、さまざまなステータスの有無に一致する証明書ステータスのルール条件を示してい ます。この設定でルールが一致するのは、着信トラフィックを暗号化した証明書が無効なユー ザが発行元、自己署名、無効、または期限切れであった場合で、そうしたトラフィックを既知

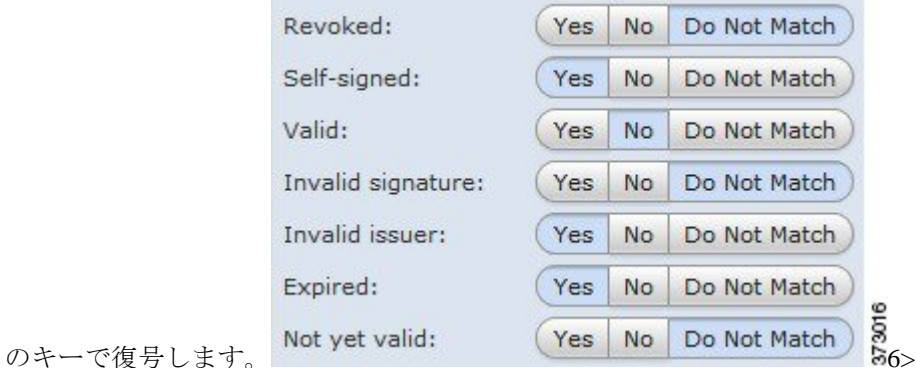

1 つの証明書が複数のステータスに一致する場合でも、ルールがトラフィックに行うアクショ ンは一度に 1 つだけであることに注意してください。

システムが新しいサーバへの暗号化セッションを最初に検出したときは、証明書ステータスを ClientHelloの処理には使用できません。これは復号化されていない最初のセッションとなる可 能性があります。最初のセッション後に、管理対象デバイスは、サーバの証明書メッセージか らのデータをキャッシュします。同じクライアントからの後続の接続で、システムは証明書ス テータス条件を含むルールにClientHelloメッセージを最終的に一致させ、メッセージを処理し て、復号化の可能性を最大化できます。 (注)

サーバ証明書のステータスで暗号化トラフィックを検査するには、次の手順を実行します。

ステップ **1** サーバ証明書のステータスに応じた暗号化トラフィック制御を設定する SSL ポリシーで、新しい SSL ルー ルを作成するか既存のルールを編集します。

詳細な手順については、SSL [ルールの概要と作成](asafps-local-mgmt-config-guide-v66_chapter16.pdf#nameddest=unique_259)を参照してください。

ステップ **2** SSL ルール エディタで、[Cert Status] タブを選択します。

[Cert Status] タブが表示されます。

- ステップ **3** 各証明書ステータスには次のオプションがあります。
	- 該当する証明書ステータスが存在するときに一致させる場合は [Yes] を選択します。
	- 該当する証明書ステータスが存在しないときに一致させる場合は [No] を選択します。
	- 該当する証明書ステータスと照合させない場合は [Do Not Match] を選択します。

ステップ **4** ルールを追加するか、編集を続けます。

変更を反映させるには、SSLポリシーに関連付けたアクセスコントロールポリシーを適用する必要があり ます。[設定変更の導入](asafps-local-mgmt-config-guide-v66_chapter4.pdf#nameddest=unique_56)を参照してください。

### <span id="page-29-0"></span>暗号スイートによる暗号化トラフィックの制御

ライセンス:任意

SSLルールで暗号スイート条件を設定すると、暗号化セッションのネゴシエートに使用される 暗号スイートに応じて暗号化トラフィックを処理および検査できます。Ciscoでは、暗号スイー トのルール条件に追加できる事前定義の暗号スイートを提供しています。複数の暗号スイート を含む、暗号スイートのリストのオブジェクトを追加することもできます。暗号スイートのリ ストの詳細については、[地理位置情報オブジェクトの操作](asafps-local-mgmt-config-guide-v66_chapter3.pdf#nameddest=unique_112)を参照してください。

 $\label{eq:1} \bigotimes_{\mathbb{Z}}\mathbb{Z}_{\mathbb{Z}}$ 

(注)

新しい暗号スイートを追加することはできません。定義済みの暗号スイートは変更も削除もで きません。

1 つの暗号スイート条件で、[Selected CipherSuites] リスト最大 50 の暗号スイートおよび暗号ス イート リストを追加できます。

次の点に注意してください。

- 展開でサポートされていない暗号スイートを追加した場合、そのSSLポリシーに関連付け られたアクセス コントロール ポリシーを適用することはできません。たとえば、パッシ ブ展開では、一時 Diffie-Hellman(DHE)および一時的楕円曲線 Diffie-Hellman(ECDHE) 暗号スイートを使用したトラフィックの復号がサポートされません。これらの暗号スイー トでルールを作成した場合、アクセス コントロール ポリシーは適用できません。
- 暗号スイート条件に暗号スイートを設定する場合、証明書条件に追加する外部証明書オブ ジェクトまたは **Decrypt - Resign** アクションに関連付ける内部 CA オブジェクトのいずれ かが、暗号スイートの署名アルゴリズム タイプと一致する必要があります。たとえば、 ルールの暗号スイート条件で EC ベースの暗号スイートを参照する場合、追加するサーバ 証明書または **[Decrypt - Resign]** アクションに関連付ける CA 証明書も EC ベースである必 要があります。署名アルゴリズム タイプの不一致が検出されると、ポリシー エディタで ルールの横に警告アイコンが表示されます。詳細については[、暗号スイートによる暗号化](#page-29-0) [トラフィックの制御](#page-29-0) (30 ページ)および[復号化アクション:さらに検査するためにトラ](asafps-local-mgmt-config-guide-v66_chapter16.pdf#nameddest=unique_102) [フィックを復号化を](asafps-local-mgmt-config-guide-v66_chapter16.pdf#nameddest=unique_102)参照してください。
- SSLルールの暗号スイート条件に匿名の暗号スイートを追加できますが、次の点に注意し てください。
	- システムはClientHello処理中に自動的に匿名の暗号スイートを削除します。ルールを 使用するシステムでは、ClientHelloの処理を防止するためにSSLルールを設定する必 要があります。詳細については、SSL[ルールの順序指定によるパフォーマンス向上と](asafps-local-mgmt-config-guide-v66_chapter16.pdf#nameddest=unique_260) [プリエンプション回避を](asafps-local-mgmt-config-guide-v66_chapter16.pdf#nameddest=unique_260)参照してください。
- システムでは、匿名の暗号スイートで暗号化されたトラフィックは復号化できないた め、ルールに **Decrypt - Resign** または **Decrypt - Known Key** アクションを使用できま せん。
- 暗号スイーをルール条件として指定する際、ルールをClientHelloメッセージで指定された 暗号スイートの完全なリストではなく、ServerHelloメッセージのネゴシエートされた暗号 スイートと照合することを検討してください。ClientHelloの処理中に、管理対象デバイス はClientHelloメッセージからサポートされていない暗号スイートを削除します。ただし、 これにより指定されたすべての暗号スイートが削除されることになる場合、システムでは 元のリストを保持します。システムがサポートされていない暗号スイートを保持する場 合、後続の評価は復号化されないセッションになります。

暗号化トラフィックを暗号スイートで検査するには、次の手順を実行します。

ステップ **1** 暗号スイートに応じた暗号化トラフィック制御を設定する SSL ポリシーで、新しい SSL ルールを作成する か既存のルールを編集します。

詳細な手順については、SSL [ルールの概要と作成](asafps-local-mgmt-config-guide-v66_chapter16.pdf#nameddest=unique_259)を参照してください。

ステップ **2** SSL ルール エディタで、[Cipher Suite] タブを選択します。

[Cipher Suite] タブが表示されます。

- ステップ **3** [Available Cipher Suites] で、追加する暗号スイートを選択します。
	- その場で暗号スイート リスト(後で条件に追加可能)を追加するには、[Available Cipher Suites] リス トの上にある追加アイコンをクリックします[。地理位置情報オブジェクトの操作を](asafps-local-mgmt-config-guide-v66_chapter3.pdf#nameddest=unique_112)参照してください。
	- 追加する暗号スイートおよびリストを検索するには、[AvailableCipherSuites]リストの上にある[Search by name or value] プロンプトをクリックし、暗号スイートの名前または暗号スイートの値を入力しま す。入力を開始するとリストが更新され、一致する暗号スイートが表示されます。

暗号スイートをクリックして選択します。複数の暗号スイートを選択するには、Shift キーおよび Ctrl キー を使用するか、または右クリックして [Select All] を選択します。

- ステップ **4** [Add to Rule] をクリックして、選択した暗号スイートを [Selected Cipher Suites] リストに追加します。 選択した暗号スイートをドラッグ アンド ドロップでリストに追加することもできます。
- ステップ **5** ルールを追加するか、編集を続けます。

変更を反映させるには、その SSL ポリシーに関連付けたアクセス コントロール ポリシーを適用する必要 があります[\(設定変更の導入](asafps-local-mgmt-config-guide-v66_chapter4.pdf#nameddest=unique_56)を参照してください)。

# 暗号化プロトコルのバージョンによるトラフィックの制御

ライセンス:任意

SSLルールでセッション条件を設定すると、トラフィックの暗号化に使用されているSSLまた は TLS のバージョンに応じて暗号化トラフィックを検査できます。SSL バージョン 3.0 または TLS バージョン 1.0、1.1、1.2 のいずれかで暗号化されたトラフィックとの照合を選択できま す。デフォルトでは、ルールの作成時にすべてのプロトコルのバージョンが選択されます。複 数のバージョンが選択されている場合、いずれかのバージョンと一致する暗号化トラフィック がルールに一致したと判定されます。ルール条件を保存するには、最低1つのプロトコルバー ジョンを選択する必要があります。

バージョンのルール条件で SSL バージョン 2.0 を選択することはできません。これは、ASA FirePOWER モジュールが SSL バージョン 2.0 で暗号化されたトラフィックの復号化をサポー トしていないためです。復号化できないアクションを設定すれば、それ以上のインスペクショ ンなしで、これらのトラフィックを許可またはブロックできます。詳細については、SSL[ルー](asafps-local-mgmt-config-guide-v66_chapter29.pdf#nameddest=unique_257) [ルを使用した復号可能接続のロギング](asafps-local-mgmt-config-guide-v66_chapter29.pdf#nameddest=unique_257)を参照してください。 (注)

暗号化トラフィックを**SSL**または**TLS**のバージョンで検査するには、次の手順を実行します。

ステップ **1** 暗号化プロトコルのバージョンに応じた暗号化トラフィック制御を設定する SSL ポリシーで、新しい SSL ルールを作成するか既存のルールを編集します。

詳細な手順については、SSL [ルールの概要と作成を](asafps-local-mgmt-config-guide-v66_chapter16.pdf#nameddest=unique_259)参照してください。

ステップ **2** SSL ルール エディタで、[Version] タブを選択します。

[Version] タブが表示されます。

- ステップ **3** 照合するプロトコル バージョンを選択します。**SSL v3.0**、**TLS v1.0**、**TLS v1.1**、または **TLS v1.2** を選択で きます。
- ステップ **4** ルールを追加するか、編集を続けます。

変更を反映させるには、その SSL ポリシーに関連付けたアクセス コントロール ポリシーを適用する必要 があります([設定変更の導入](asafps-local-mgmt-config-guide-v66_chapter4.pdf#nameddest=unique_56)を参照してください)。

次のタスク